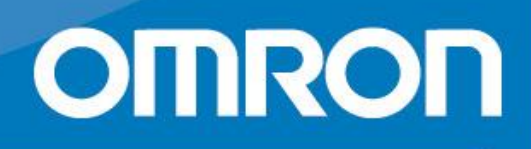

# **Bi-LINK** health management

**Č**asto **k**ladené **o**tázky **Verze 1.1**

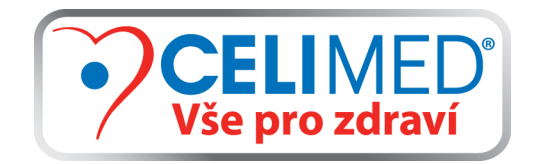

**www.bi-link.cz**

**All for Healthcare** 

Bi-LINK FAQs\_vers.1.1

## **Obsah**

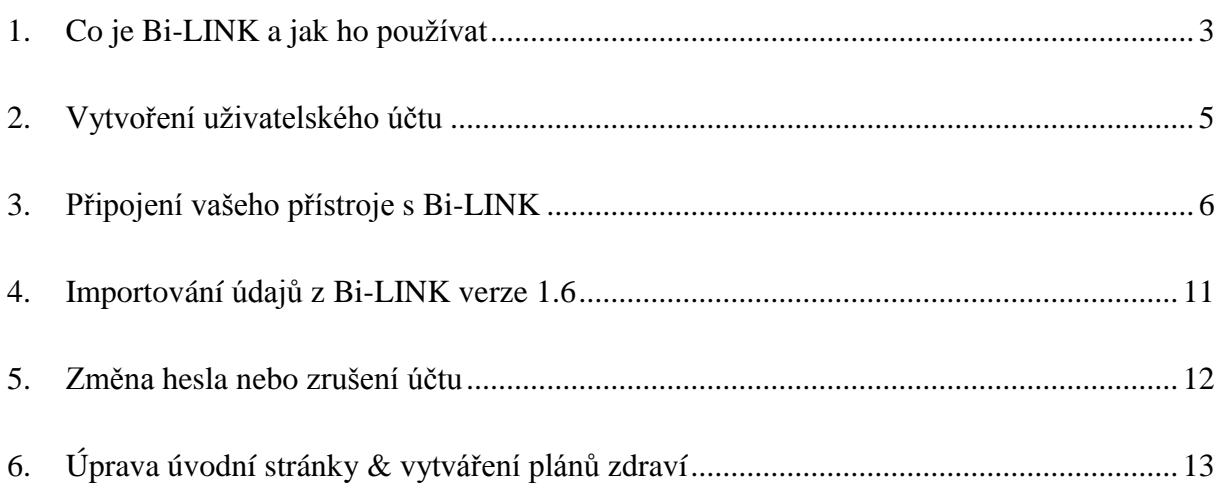

## <span id="page-2-0"></span>1. **Co je Bi-LINK a jak ho používat**

#### **Co je Bi-LINK**

Bi-LINK je platforma pro péči o zdraví, která vám umožní sledovat, porozumět a vést záznamy o Vašich životně důležitých zdravotních ukazatelích.

Instalace softwaru Bi-LINK Gateway vám umožní nahrávat údaje z většiny zdravotnických přístrojů OMRON, nebo je můžete začít sledovat přímo a vkládat informace do počítače manuálně.

## **Které přístroje je možné připojit na Bi-LINK?**

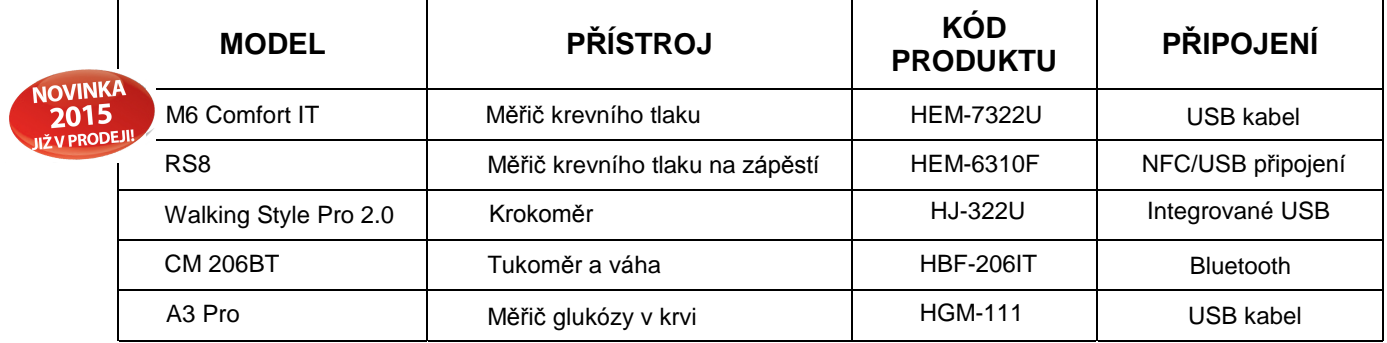

Poznámka: **Platforma Bi-link.cz v českém jazyce**, je podporována pouze na území České republiky a [výhradně u výrobků s modrým záručním listem CELIMED.](http://www.krevni-tlak-omron.cz/data/sharedfiles/5833/potvrzeniozaruce2.jpg)

## **Mohu do Bi-LINK nahrávat také údaje z přístrojů jiných značek?**

OMRON zaručuje přesnost měřených údajů. Bi-LINK byl vytvořen pro maximální využití přístrojů OMRON. **Není možné připojovat přístroje jiných značek.** 

#### **Které zdravotní ukazatele se dají spravovat pomocí Bi-LINKu?**

- Hodnota krevního tlaku a tepová frekvence
- Hladina glukózy v krvi
- Aktivita: (aerobní) kroky, kalorie a spálené tuky, vzdálenosti

Monitor stavby těla s váhou: hmotnost, BMI, tuk a viscerální tuk v procentech, kosterní svalstvo, klidový metabolismus

\*Vezměte prosím na vědomí, že na váš Bi-LINK účet lze zaznamenat pouze hodnoty, které tam nahrajete ze svého přístroje. Pokud váš přístroj nezaznamenává některý z výše uvedených parametrů, tyto hodnoty tedy nebudou zaznamenané ani na vašem účtu.

## **Na kterých webových prohlížečích mohu používat Bi-LINK?**

Bi-LINK je navržen a testován pro práci s prohlížeči Internet Explorer, Safari a Chrome. Bi-LINK můžete spustit také na ostatních internetových prohlížečích, společnost OMRON ale netestovala, v jaké kvalitě budou fungovat.

## **Mohu Bi-LINK používat na mém smartphonu?**

Bi-LINK je webová platforma, takže ji můžete spustit také prostřednictvím webového prohlížeče v mobilním telefonu, zobrazit údaje, stanovit si plány a sledovat svůj pokrok. Navíc můžete použít aplikaci Android Gateway (k dispozici na Google Play store) na nahrávání údajů z měřiče krevního tlaku na zápěstí RS8 do Bi-LINK s pomocí vašeho Android zařízení s NFC.

## <span id="page-4-0"></span>2. **Vytvoření uživatelského účtu**

## **Nejsem technický typ – je snadné Bi-LINK nainstalovat?**

Ano, Bi-LINK nainstalujete ve dvou jednoduchých krocích:

- 1) Zaregistrujete se na Bi-LINK, kde si vytvoříte nový účet.
- 2) Nainstalujte Gateway software, který vám umožní nahrávat údaje z přístroje OMRON přímo na váš Bi-LINK účet.

## **Jak vytvořím Bi-LINK účet?**

Chcete-li vytvořit uživatelský účet na Bi-LINK, podívejte se na webovou stránku: [www.bi-link.cz](http://www.bi-link.omron.com/) a zaregistrujte se jako nový uživatel. Vyplňte všechny údaje a ihned po potvrzení souhlasu se Smluvními podmínkami budete automaticky přihlášeni na svůj nově vytvořený účet.

## **Může jeden Bi-LINK účet využívat více než jedna osoba?**

Bi-LINK účty jsou určené pro jednotlivé uživatele. Důrazně doporučujeme každému uživateli vytvořit si vlastní účet, aby měl jasný přehled o svých osobních výsledcích. Údaje z jednoho přístroje je možné nahrát na více účtů (například uživatele A na jeden účet a uživatele B na jiný účet).

#### **Jak postupovat, pokud chce Bi-LINK používat druhá osoba, je potřeba si nově stáhnout i Gateway software?**

Pokud je Gateway software už nainstalovaný v počítači a Bi-LINK chce používat druhá osoba, může si jednoduše vytvořit nový účet kliknutím na Bi-LINK Gateway a stisknout "Vytvořit nový účet", není potřebné stahovat žádný další software.

## **Na co je potřeba myslet, když Bi\_LINK používají dva lidé?**

Při měření se ujistěte, že máte přístroj nastavený na správného uživatele (uživatel A nebo uživatel B). Před nahráním údajů se vždy ujistěte, že je na Bi-LINK přihlášený správný uživatel.

## **Pokud pracuji se svými údaji online, jsou skutečně v bezpečí?**

Všechny údaje jsou bezpečně uložené na vašem osobním účtu a přistupovat k nim je možné jen s pomocí vašeho uživatelského jména a hesla, tyto informace uchovávejte na bezpečném místě!

#### **Jak mohu změnit jazyk?**

Bi-LINK je k dispozici v angličtině, francouzštině, italštině, španělštině a němčině. Stejně jako na webových stránkách, jako je Google, Hotmail, atd., také Bi-LINK se vám zobrazí v jazyce vašeho webového prohlížeče. Chcete-li změnit jazyk, v kterém si prohlížíte Bi-LINK, jednoduše změňte nastavení jazyka v menu preferencí vašeho webového prohlížeče.

## **Mohu někoho kontaktovat, pokud potřebuji pomoc?**

Potřebujete-li pomoc při řešení otázek týkajících se Bi-LINKu, klikněte na tlačítko "Kontakt" na webové stránce Bi-LINK. Můžete poslat e-mail osobě zodpovědné za zákaznickou podporu přímo ve vaší zemi.

## <span id="page-5-0"></span>3. **Připojení vašeho přístroje na Bi-LINK**

## **Jak mohu nahrát údaje z mého přístroje OMRON?**

Můžete nahrávat údaje z vybraných připojitelných přístrojů OMRON. Postupujte, prosím, podle příslušných pokynů pro typ přístroje, který používáte:

## **Jak připojit…**

## **Měřič krevního tlaku M3IT, M6 Comfort IT nebo M10IT**

- 1. Klikněte na "Přidat nový přístroj" na Bi-LINK Gateway a vyberte ze seznamu přístrojů M6 Comfort IT nebo M3 IT.
- 2. Budete vyzváni k výběru uživatele A nebo uživatele B. Vyberte stejného uživatele, jako jste zvolili v přístroji. (Stačí, pokud to uděláte při prvním nahrávání).
- 3. Připojte měřič krevního tlaku k počítači pomocí dodaného USB kabelu.
- 4. Při prvním připojení USB přístroje k počítači může trvat několik minut, než se ovladač přístroje nainstaluje. Vyčkejte prosím na dokončení instalace, až potom přistupte k nahrávání údajů.
- 5. Stiskněte tlačítko paměti na přístroji, čímž se přístroj připraví na přenos údajů.
- 6. Po dokončení automatické instalace ovladače přejděte na Bi-LINK Gateway a klikněte na tlačítko "Spustit nahrávání". Systém Gateway načítá údaje z přístroje a přenese je na váš Bi-LINK účet.
- 7. Po úspěšném nahrání pokračujte v prohlížení svých měření kliknutím na tlačítko "Zobrazení údajů".

## **Jak připojit…**

## **Měřič krevního tlaku RS8**

- 1. Klikněte na "Přidat nový přístroj" na Bi-LINK Gateway a vyberte ze seznamu přístrojů měřič krevního tlaku RS8.
- 2. Budete vyzváni k výběru uživatele A nebo uživatele B. Vyberte stejného uživatele, jako jste zvolili v přístroji. (Stačí, pokud to uděláte při prvním nahrávání).
- 3. Připojte podložku "Near Field Communication" (NFC) k počítači pomocí USB kabelu.
- 4. Při prvním připojení USB přístroje k počítači může trvat několik minut, než se ovladač přístroje nainstaluje. Prosím, vyčkejte, dokud se instalace dokončí, až potom přistupte k nahrávání údajů.
- 5. Po dokončení automatické instalace ovladače umístěte měřič krevního tlaku RS8 na podložku NFC. Ujistěte se, že X přístroje je umístěno na X NFC podložky.
- 6. Stiskněte tlačítko paměti na přístroji, čímž se přístroj připraví na přenos dat.
- 7. Přejděte na Bi-LINK Gateway a klikněte na tlačítko "Spustit nahrávání". Systém Gateway načte údaje z přístroje RS8 a přenese je na váš Bi-LINK účet.

8. Po úspěšném nahrání pokračujte v prohlížení svých měření kliknutím na tlačítko "Zobrazení údajů".

## **Jak připojit…**

## **Měřič krevního tlaku R7**

- 1. Klikněte na "Přidat nový přístroj" na Bi-LINK Gateway a vyberte ze seznamu přístrojů R7.
- 2. Připojte USB kabel R7 k vašemu přístroji a USB portu na vašem počítači.
- 3. Při prvním připojení USB přístroje k počítači může trvat několik minut, než se ovladač přístroje nainstaluje. Vyčkejte prosím, až se instalace dokončí, potom přistupte k nahrávání údajů.
- 4. Držte stisknuté tlačítko M, dokud se na displeji vašeho přístroje nezobrazí naměřené hodnoty.
- 5. Přejděte na Bi-LINK Gateway, zvolte váš přístroj a stiskněte tlačítko "Spustit nahrávání". Během nahrávání údajů se na displeji objeví nápis "communicating".
- 6. Po úspěšném nahrání pokračujte v prohlížení svých měření kliknutím na tlačítko "Zobrazení údajů".

## **Jak připojit…**

## **Měřič krevního tlaku MIT Elite Plus**

- 1. Klikněte na "Přidat nový přístroj" na Bi-LINK Gateway a vyberte ze seznamu přístroj MIT Elite Plus.
- 2. Připojte USB kabel MIT Elite Plus k vašemu přístroji a USB portu na vašem počítači.
- 3. Při prvním připojení USB přístroje k počítači může trvat několik minut, než se ovladač přístroje nainstaluje. Vyčkejte prosím, až se instalace dokončí, potom přistupte k nahrávání údajů.
- 4. Stiskněte tlačítko "M" na vašem přístroji a zobrazí se poslední měření.
- 5. Přejděte na Bi-LINK Gateway, zvolte váš přístroj a stiskněte tlačítko "Spustit nahrávání". Během nahrávání údajů se zobrazí animace.
- 6. Po úspěšném nahrání pokračujte v prohlížení svých měření kliknutím na tlačítko "Zobrazení údajů".

## **Jak připojit…**

## **Měřič krevního tlaku 705IT**

- 1. Klikněte na "Přidat nový přístroj" na Bi-LINK Gateway a vyberte ze seznamu přístroj 705IT.
- 2. Připojte USB kabel 705IT k vašemu přístroji a USB portu na vašem počítači.
- 3. Při prvním připojení USB přístroje k počítači může trvat několik minut, než se ovladač přístroje nainstaluje. Vyčkejte prosím na dokončení instalace, až potom přistupte k nahrávání údajů.
- 4. Stiskněte tlačítko paměti na přístroji, čímž se přístroj připraví na přenos údajů.
- 5. Přejděte na Bi-LINK Gateway, zvolte váš přístroj a stiskněte tlačítko "Spustit nahrávání".
- 6. Po úspěšném nahrání pokračujte v prohlížení svých měření kliknutím na tlačítko "Zobrazení údajů".

## **Jak připojit…**

## **Krokoměr Walking Style Pro 2.0**

- 1. Klikněte na "Přidat nový přístroj" na Bi-LINK Gateway a vyberte ze seznamu přístroj Walking Style Pro 2.0.
- 2. Odstraňte vrchní kryt přístroje. USB port je integrovanou součástí zařízení. Připojte přístroj k USB portu na vašem počítači. Při správném umístění přístroje se zobrazí symbol připojení.
- 3. Při prvním připojení USB přístroje k počítači může trvat několik minut, než se ovladač přístroje nainstaluje. Vyčkejte prosím, až se instalace dokončí, potom přistupte k nahrávání údajů.
- 4. Přejděte na Gateway, zvolte váš přístroj a stiskněte tlačítko "Spustit nahrávání". V průběhu přenosu uvidíte na displeji přístroje animaci a po skončení přenosu se zobrazí symbol "OK".
- 5. Po úspěšném nahrání pokračujte v prohlížení svých měření kliknutím na tlačítko "Zobrazení údajů".

## **Jak připojit…**

## **Krokoměr Walking Style Pro**

- 1. Klikněte na "Přidat nový přístroj" na Bi-LINK Gateway a vyberte ze seznamu přístroj Walking Style Pro 2.0.
- 2. Připojte USB kabel Walking Style Pro k vašemu přístroji a USB portu na vašem počítači.
- 3. Při prvním připojení USB přístroje k počítači může trvat několik minut, než se ovladač přístroje nainstaluje. Vyčkejte prosím, až se instalace dokončí, potom přistupte k nahrávání údajů.
- 4. Zkontrolujte, zda se na displeji krokoměru zobrazil nápis "PC", který potvrzuje, že přístroj a počítač jsou zapojeny správně. Ujistěte se, že kabel v přístroji pevně drží.
- 5. Přejděte na Bi-LINK Gateway, zvolte váš přístroj a stiskněte tlačítko "Spustit nahrávání".
- 6. Po úspěšném nahrání pokračujte v prohlížení svých měření kliknutím na tlačítko "Zobrazení údajů".

## **Jak připojit…**

## **Měřič krevní glukózy A3 Pro**

- 1. Klikněte na "Přidat nový přístroj" na Bi-LINK Gateway a vyberte ze seznamu přístroj A3 Pro.
- 2. Připojte USB kabel A3 Pro (volitelné příslušenství) k vašemu přístroji a USB portu na vašem počítači. Pokud jsou A3 Pro a počítač zapojené správně, zobrazí se na displeji přístroje symbol připojení.
- 3. Při prvním připojení USB přístroje k počítači může trvat několik minut, než se ovladač přístroje nainstaluje. Vyčkejte prosím, až se instalace dokončí, potom přistupte k nahrávání údajů.
- 4. Přejděte na Bi-LINK Gateway, zvolte váš přístroj a stiskněte tlačítko "Spustit nahrávání".
- 5. V průběhu přenosu uvidíte na displeji přístroje animaci a po skončení přenosu se objeví symbol "OK".
- 6. Po úspěšném nahrání pokračujte v prohlížení svých měření kliknutím na tlačítko "Zobrazení údajů".

## **Jak připojit…**

## **Monitor stavby lidského těla s váhou 206BT (Bluetooth)**

- 1. Klikněte na "Přidat nový přístroj" na Bi-LINK Gateway a vyberte ze seznamu přístrojů Bluetooth Monitor stavby lidského těla.
- 2. Řiďte se pokyny uvedených v uživatelské příručce k 206BT a spárujte přístroj s počítačem.
- 3. Při prvním připojení přístroje k počítači může trvat několik minut, než se ovladač přístroje nainstaluje. Vyčkejte prosím na dokončení instalace, až potom přistupte k nahrávání údajů.
- 4. Na monitoru stavby těla si zvolte číslo vašeho osobního profilu a zobrazte své poslední měření. Stiskněte a podržte tlačítko nahrávání (podrobnosti naleznete v uživatelské příručce kapitola 8).
- 5. Přejděte na Gateway a vyberte přístroj, ze kterého budete nahrávat údaje. Pokračujte v prohlížení měření na Bi-LINK kliknutím na tlačítko "Zobrazit údaje".
- 6. V průběhu přenosu uvidíte na displeji přístroje animaci a po skončení přenosu se objeví symbol "P".

V případě potřeby nainstalujte ovladač pro Bluetooth připojení (nutno u starších operačních systémů). Vyberte přístroj, který chcete připojit k svému počítači.

## **Proč se moje údaje nenahrávají?**

Může nastat mnoho důvodů, proč se vaše údaje nenahrávají. Nejprve se, prosím, ujistěte, že jste postupovali přesně podle výše uvedených podrobných pokynů pro nahrávání údajů z vašeho přístroje.

Ujistěte se, že máte na svém přístroji nastaveno správné datum a čas - v případě, že datum a čas nejsou správné, údaje se v Bi-LINK se nemusí zobrazovat správně, nebo mohou být uloženy na jiném místě, než byste očekávali.

Pokud se vám stále nedaří odeslat údaje, ujistěte se, že jste přihlášeni do Bi-LINK Gateway jako správný uživatel.

Pokud má váš přístroj funkci pro používání dvou uživatelů, ujistěte se ještě před nahráváním údajů, že je nastaven správný uživatel. Pokud na svůj účet nahrajete údaje nesprávného uživatele, neexistuje v současnosti žádný způsob, jak tyto údaje z vašeho profilu odstranit.

Pokud se na Gateway zobrazuje odkaz "nahrávání dat selhalo" zopakujte, prosím, nahrávání přesně podle podrobných pokynů pro váš typ přístroje. U přístrojů s

Bi-LINK FAQs\_vers.1.1

bezdrátovým připojením (Bluetooth nebo NFC) se ujistěte, že přístroj zůstane ve spojení s počítačem po celou dobu trvání přenosu.

## **Nahrál (a) jsem údaje na nesprávný účet. Mohu je nahrát na jiný účet**?

Ano, je možné odeslat údaje na jiný účet. Stačí se přihlásit na Gateway s pomocí správných uživatelských informací a následně zopakovat nahrávání.

#### **Nahrál (a) jsem údaje na nesprávný účet. Mohu vymazat tyto údaje z účtu?**

Aktuálně není možno odstranit nechtěné údaje z vašeho účtu. Proto se, prosím, vždy ujistěte, že údaje nahráváte na správný účet.

#### **Nenastavil (a) jsem správné datum a čas na svém přístroji a údaje se nahráli k nesprávnému datu. Je možné změnit údaje?**

Bohužel, v současné době není možné upravovat údaje poté, co byly odeslány na Bi-LINK.

#### **Mám zařízení pro dva uživatele. Jsem obvykle uživatel A, ale některé údaje jsem uložil (a) na uživatele B. Jak je mohu nahrát na svůj účet?**

Důrazně vám doporučujeme, abyste ukládali údaje ve svém přístroji vždy do paměti stejného uživatele, aby se zabránilo smíchání s údaji ostatních uživatelů. Bi-LINK Gateway uzamkne nahrávání pro vybraného uživatele při prvním použití přístroje, aby se zabránilo náhodnému nahrání nesprávných uživatelských dat.

## **Chcete-li odeslat údaje z jiného profilu ve vašem přístroji, je to možné:**

- 1. vyberte svůj přístroj v Gateway softwaru,
- 2. vyberte možnost "Odstranit přístroj" na obrazovce nahrávání,
- 3. klikněte na "X", tím potvrdíte odstranění přístroje. Údaje na účtu Bi-LINK se tím nevymažou.
- 4. klikněte na "Přidat nový přístroj" a znovu vyberte svůj přístroj ze seznamu.
- 5. v tomto bodě můžete vybrat jiný uživatelský profil a nahrát údaje.

Chcete-li přejít zpět k původnímu uživateli, postupujte znovu podle výše uvedených pokynů.

## <span id="page-10-0"></span>4. **Importování údajů z Bi-LINK verze 1.6**

#### **Jak importovat údaje z Bi-LINK verze 1.6?**

Bi-LINK vám nabízí možnost nahrávat data z verze 1.6 a sledovat všechny vaše údaje na jednom místě!

1. Přejděte do svého uživatelského profilu na Bi-LINK a klikněte na "Nahrát data z Bi-LINK 1.6".

2. Vyhledejte svůj soubor obsahující exportovaná data a klikněte na "Nahrát data Bi-LINK.

Vaše data budou automaticky nahrána.

3. Zobrazte si údaje na vaší úvodní stránce.

## <span id="page-11-0"></span>5. **Změna hesla nebo zrušení účtu**

#### **Jak změním svoje heslo?**

Je možné změnit heslo, pokud použijete odkaz "Zapomněl jsem své heslo". Stačí uvést svou e-mailovou adresu, své uživatelské jméno nepotřebujete. Na emailovou adresu vám zašleme odkaz, prostřednictvím kterého si budete moci změnit heslo.

#### **Jak zruším vlastní účet?**

Pošlete prosím, e-mail s žádostí o zrušení účtu na adresu zákaznické podpory: info.omronhealthcare@eu.omron.com

## <span id="page-12-0"></span>6. **Přizpůsobení úvodní stránky & vytváření plánů zdraví**

## **Jak si mohu přizpůsobit svou úvodní stránku?**

Vaši úvodní stránku Bi-LINKu je možné nastavit tak, aby údaje byly zobrazeny v pořadí dle vaší důležitosti. Například, budete po přihlášení nejprve chtít vidět graf vašeho krevního tlaku, pak vaše aktivity a potom tělesnou skladbu.

Pokud chcete změnit pořadí údajů, přejděte na lištu menu na úvodní stránce a klikněte na ikonu Upravit (Edit).

DASHBOARD 25-10-2013 - 14-11-2013 
$$
\triangleright
$$
  $\triangleright$   $\triangleright$   $\triangleright$   $\triangleright$ 

Potom můžete změnit pořadí svých ukazatelů měřených hodnot přetažením jejich lišt směrem nahoru nebo dolů.

#### **Rád bych si stanovil cíle a viděl pokroky v rámci svých zdravotních cílů. Jak to mohu s Bi-LINK udělat?**

Díky Bi-LINK si můžete naprogramovat každodenní cíle, i naplánovat dlouhodobé zdravotní cíle.

#### Každodenní cíle

Denní cíl může být naprogramován do grafů, které se zobrazují na vaší úvodní stránce. Například, si můžete nastavit denní cíl ujít 10.000 kroků nebo udržet hladinu krevního tlaku kolem 135/85.

Tyto cíle nastavíte následovně: přejděte do hlavního menu a zvolte tlačítko ukazatelů měřených hodnot ("Metric"). Poté vyberte ukazatele, které chcete upravit a klikněte na tlačítko "Upravit cíl". Zde můžete definovat například rozsah nebo počet kroků, které se budete snažit denně ujít. Tento cíl se pak graficky zobrazí na vaší úvodní stránce.

## Plánujte si cíle v oblasti zdraví

Bi-LINK nabízí i možnost vytvoření zdravotních plánů a zahrnuje celou řadu plánů od různých způsobů stravování přes cvičení a přípravu na maraton až po snižování hladiny cukru v krvi.

Pokud se chcete zapojit do zdravotního plánu, přejděte na lištu menu a klikněte na ikonu "Plány". Zde si můžete vybrat plán, který se vám líbí a nastavit si jeho načasování a intenzitu podle vlastních preferencí. Plány vám také umožňují stanovit si počáteční a koncové datum pro dosažení cílů.

Úspěchy budou viditelné, jakmile se přihlásíte a nahrajete své údaje. Bi-LINK vám bude také posílat připomínky s informacemi o počtu dnů, které vám zbývají na dokončení programu, abyste byli každý den motivováni.

## **Kdo je Dr. Sheri Coldbergová a jak mohu využít zdravotní plány?**

Dr. Sheri Coldbergová je expertka v oblasti diabetes a fitness. Je autorkou více než 20 knih a 250 článků o cvičení, fitness, cukrovce, zdravém životním stylu, stárnutí a výživě. Můžete využít její odborné znalosti a zapojit se do zdravotního plánu "Barevný jídelníček" (Colorize your diet).

Bi-LINK FAQs\_vers.1.1

## **Jaký je rozdíl mezi "Tržištěm plánů" a "Plány"?**

Na tržišti plánů najdete všechny plány, do kterých se můžete zapojit s jejich podrobným popisem. Poté, co si vyberete a stanovíte nějaký plán, přejděte na "Monitorování vaší každodenní činnosti" a zobrazte své úspěchy.

## **Jak vytisknu své naměřené hodnoty?**

Chcete-li vytisknout údaje týkající se vašeho zdravotního stavu, přejděte na lištu Menu na úvodní stránce a vyberte ikonu Exportovat.

DASHBOARD<sup>5</sup> 25-10-2013 - 14-11-2013 V 

Po kliknutí na tuto ikonu se vám zobrazí možnost vybrat údaje, které chcete vytisknout. Uložte je ve formátu .PDF nebo je exportujte do souboru .CSV nebo .TSV

## **Řešení problémů: Nejdou mi vytisknout údaje. Co mám udělat?**

Zkontrolujte, zda jste před stisknutím tlačítka "Tisk" vybrali tabulky dat, které chcete vytisknout.

## **Je možné posílat zprávy e-mailem přímo třetí straně?**

Nejprve musíte stáhnout zprávu např. jako .pdf do počítače. Potom ji můžete sdílet s ostatními.

## **Na Bi-LINK chci mít všechny své dosavadní záznamy. Jak to mám udělat?**

Existují dva způsoby, jak do Bi-LINK vkládat údaje. Můžete buď zadat údaje manuálně nebo je digitálně importovat pomocí.CSV souboru z vašeho BI-LINK účtu.

## Manuální vkládání

Chcete-li vkládat data ručně, přejděte na svou úvodní stránku a vyberte ukazatele hodnot, které chcete přizpůsobit, například "Aktivity". V pravém horním rohu grafu uvidíte tlačítko (+). Když kliknete na toto tlačítko, uvidíte několik možností údajů, které se dají vkládat ručně, jako například kroky, aerobní kroky a vzdálenost. Před vložením údajů se ujistěte, že jste vybrali datum, kdy byly hodnoty zaznamenány a potom zadejte hodnoty. Po jejich vložení stiskněte tlačítko (Uložit změny). Tyto kroky opakujte pro každou hodnotu, kterou chcete vložit v kterýkoliv konkrétní datum. Veškeré údaje, které vložíte, se zobrazí i graficky.

## Digitální nahrávání

Bi-LINK vám nabízí možnost nahrávat data z verze 1.6 a sledovat všechny vaše údaje na jednom místě!

1. Přejděte do svého uživatelského profilu na Bi-LINK a klikněte na "nahrát údaje z Bi-LINK 1.6".

2. Vyhledejte svůj soubor obsahující exportovaná data a klikněte na "nahrát údaje Bi-LINK. Vaše údaje budou automaticky nahrány.

3. Zobrazte údaje na vaší úvodní stránce.